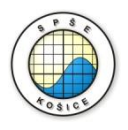

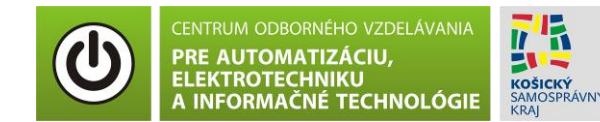

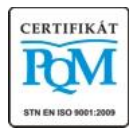

**Stredná priemyselná škola elektrotechnická, Komenského 44, 040 01 Košice Študijné odbory: 2675 M Elektrotechnika 3918 M Technické lýceum 2695 Q Počítačové systémy**

> **Rozvojové projekty v regionálnom školstve pre rok 2015** Projekt grafických systémov v odbornom vzdelávaní a príprave pre rok 2015

# **OVERENIE TEORETICKÝCH POZNATKOV PRI NABÍJANÍ A VYBÍJANÍ KONDENZÁTORA**

**CIEĽ HODINY :** Overiť teoretické poznatky pri nabíjaní a vybíjaní kondenzátora.

### **MERANÝ OBJEKT :** RC obvod

### **DANÁ ÚLOHA:**

- 1. Nakreslite schému zapojenia pre overenie prechodového javu v RC obvode v programe MULTISIM.
- 2. Na predloženom RC obvode overte teoretické poznatky pri nabíjaní a vybíjaní kondenzátora cez rezistor, odmerajte a zobrazte závislosti  $u<sub>C</sub>=f(t)$ , i=f(t)
- 3. Vypočítajte časovú konštantu  $\tau = RC$

### **SCHÉMA ZAPOJENIA MERACIEHO OBVODU:**

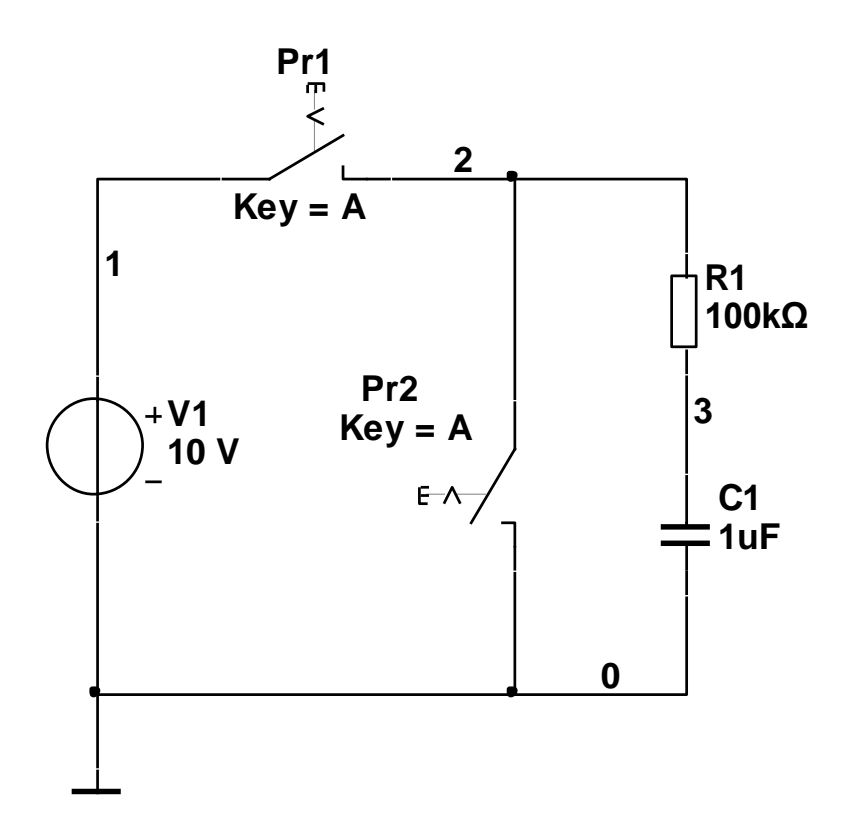

#### **POSTUP PRI MERANÍ :**

- 1. Nakreslite schému zapojenia v programe MULTISIM podľa predlohy (schéma zapojenia meracieho obvodu).
- 2. Prechodové javy RC obvodu overíme pomocou analýzy **"Transient Analysis".**

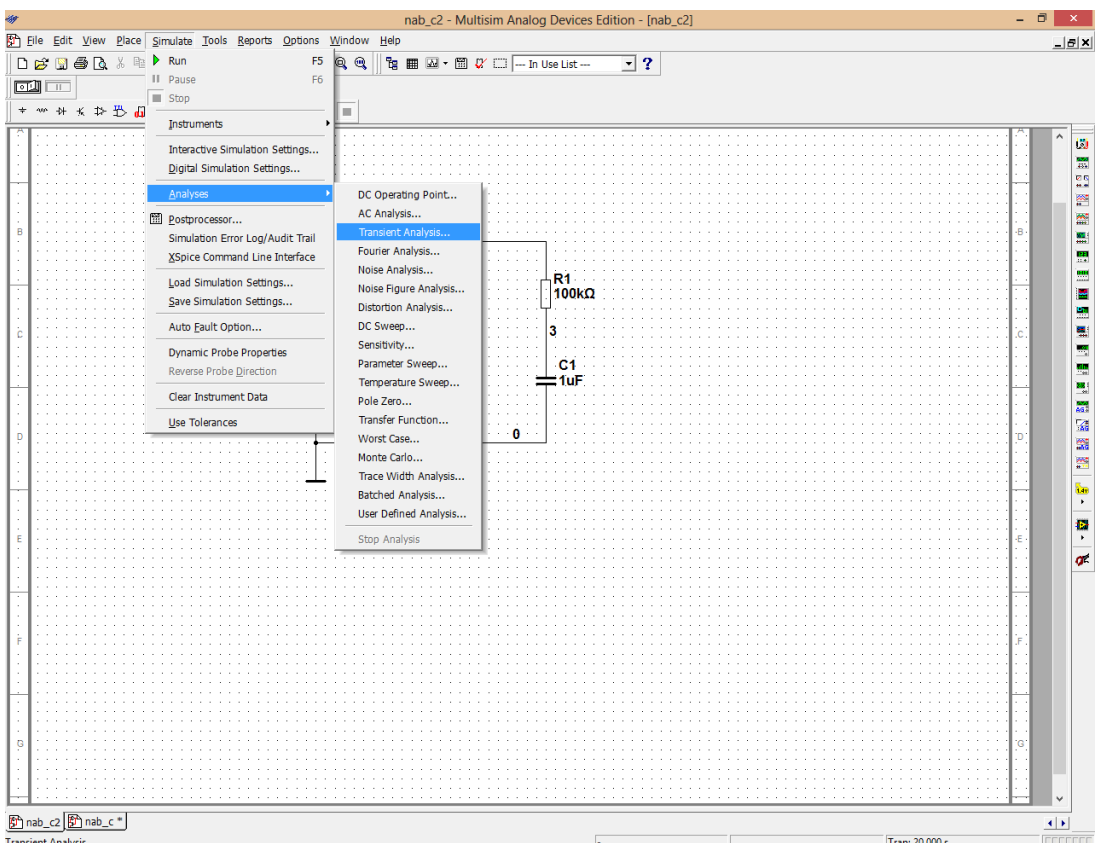

**Overenie závislosti u<sub>c</sub>=f(t).** 

3. Nastavte parametre analýzy **"Transient Analysis"** podľa obrázkov.

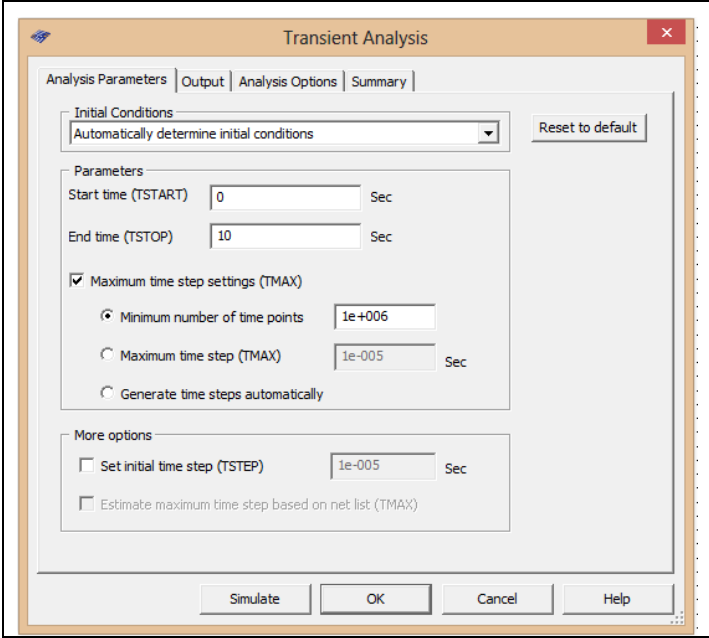

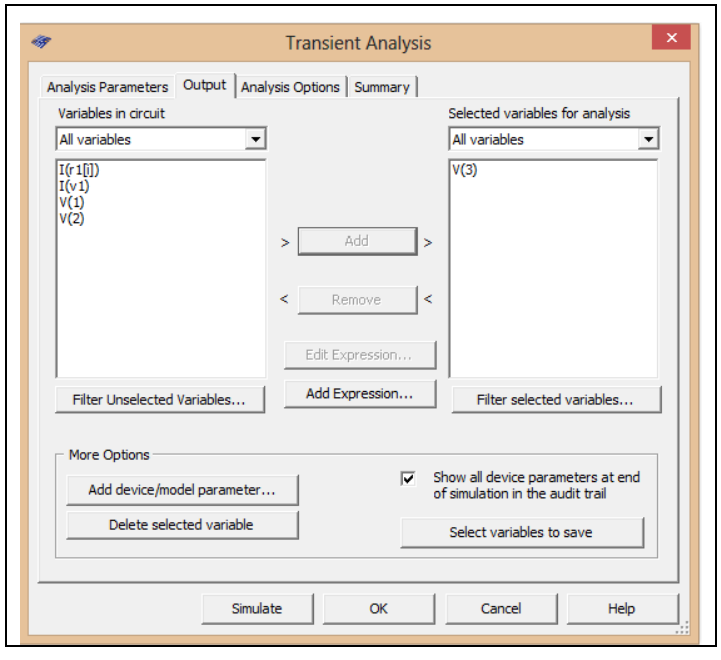

- 4. Stlačte tlačítko **"Simulate"**
- 5. Počas simulácie, po uplynutí času cca 2,5 sekundy, prepnite prepínač Pr1 (kliknite na prepínač myšou) do polohy "Zapnuté" a počkajte až kým sa kondenzátor úplne nenabije (napätie  $U_C = 10V$ ).
- 6. Po nabití kondenzátora a uplynutí čas cca 5 sekúnd prepnite prepínače Pr1 a Pr2 (pomocou klávesnice stlačením písmena A) a počkajte kým sa kondenzátor nevybije.
- 7. V grafe upravte ("**Graf properties**"):
	- a. názov grafu,
	- b. názvy ôs X a Y,
	- c. mriežku.
- 8. Exportujte údaje z grafu do programu Excel "**Tools - Export to Excel**" a upravte tabuľku pre hodnoty času tak, aby bola viditeľná zmena napätia na kondenzátore U $<sub>C</sub>$ </sub> pri nabíjaní a vybíjaní kondenzátora. Upravte aj záhlavie tabuľky podľa vzoru (tabuľka č.1).

## **Overenie závislosti i=f(t).**

9. Postupujeme ako v bodoch 1 a 2, avšak zmeníme analyzovanú veličinu V3 na prúd prechádzajúci rezistorom (podľa nasledujúcich obrázkov).

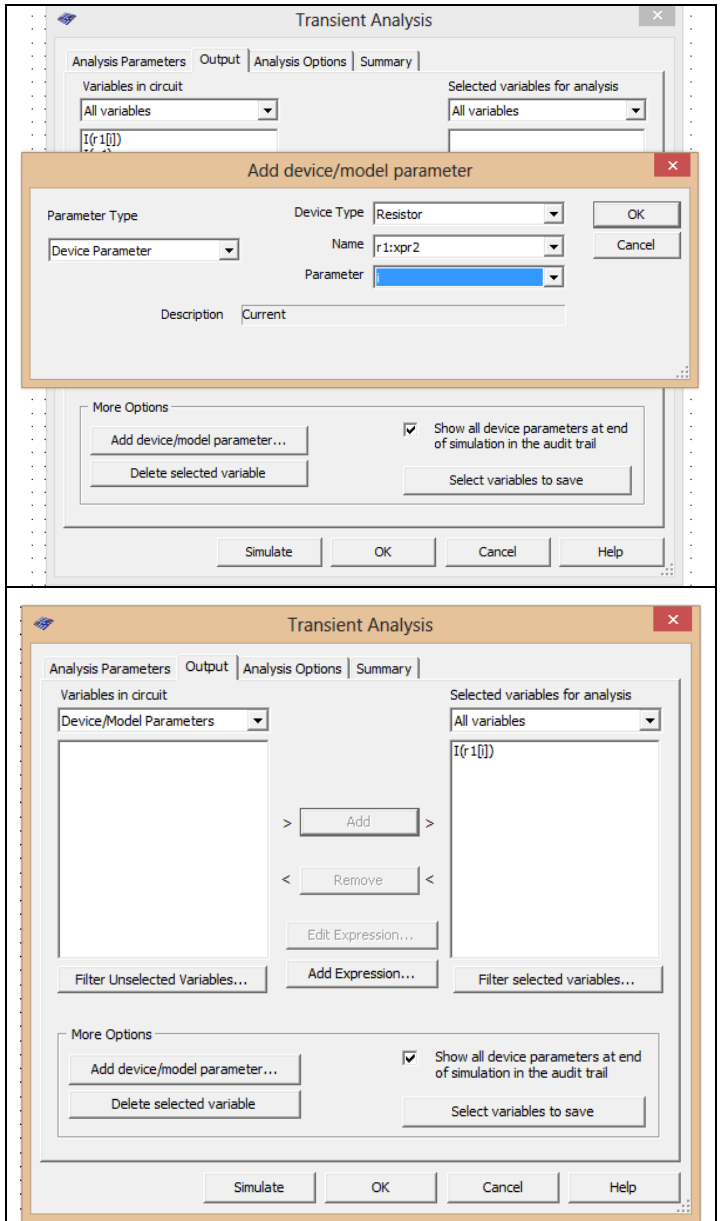

## 10.Stlačte tlačítko **"Simulate".**

11.Ďalej postupujte ako v bodoch 5,6,7.

# 12.V grafe upravte ("**Graf properties**"):

- a. názov grafu,
- b. názvy ôs X a Y,

- c. mriežku.
- 13.Exportujte údaje z grafu do programu Excel "**Tools - Export to Excel**" a upravte tabuľku pre hodnoty času tak, aby bola viditeľná zmena prúdu I pri nabíjaní a vybíjaní kondenzátora. Upravte aj záhlavie tabuľky podľa vzoru.

### **TABUĽKY :**

Tabuľka č. 1. Overenie závislosti  $u<sub>C</sub>=f(t)$ .

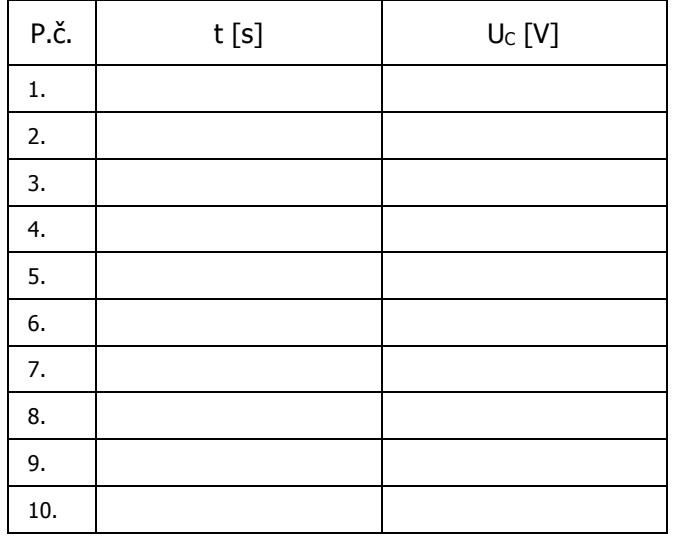

Tabuľka č. 2. Overenie závislosti i=f(t).

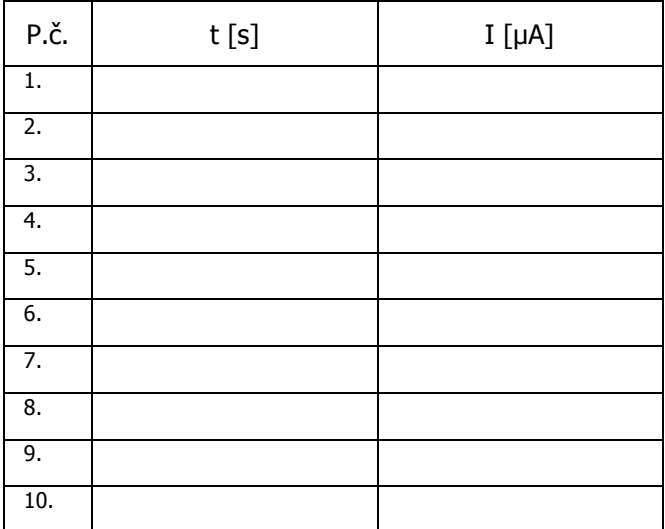

#### **VYHODNOTENIE :**